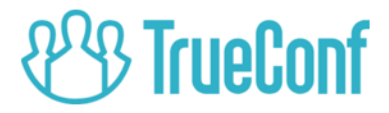

# **TrueConf Room**

# Руководство пользователя

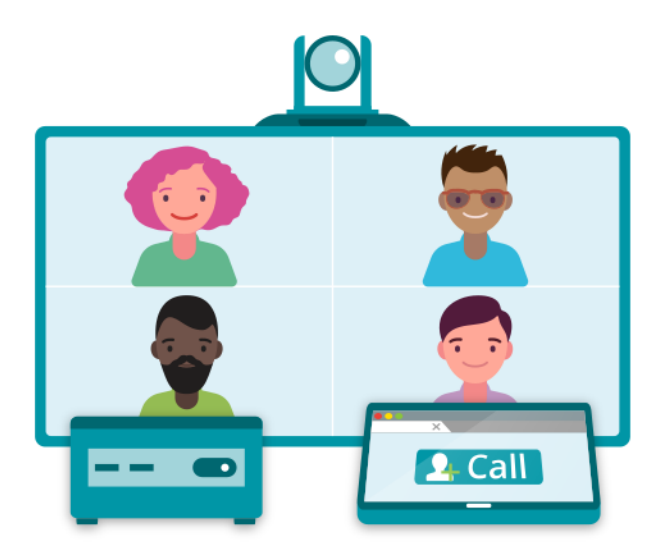

Версия 3.1 © 2020 Компания ООО «Труконф». Все права защищены. https://trueconf.ru

# Оглавление

<span id="page-1-33"></span><span id="page-1-32"></span><span id="page-1-31"></span><span id="page-1-30"></span><span id="page-1-29"></span><span id="page-1-28"></span><span id="page-1-27"></span><span id="page-1-26"></span><span id="page-1-25"></span><span id="page-1-24"></span><span id="page-1-23"></span><span id="page-1-22"></span><span id="page-1-21"></span><span id="page-1-20"></span><span id="page-1-19"></span><span id="page-1-18"></span><span id="page-1-17"></span><span id="page-1-16"></span><span id="page-1-15"></span><span id="page-1-14"></span><span id="page-1-13"></span><span id="page-1-12"></span><span id="page-1-11"></span><span id="page-1-10"></span><span id="page-1-9"></span><span id="page-1-8"></span><span id="page-1-7"></span><span id="page-1-6"></span><span id="page-1-5"></span><span id="page-1-4"></span><span id="page-1-3"></span><span id="page-1-2"></span><span id="page-1-1"></span><span id="page-1-0"></span>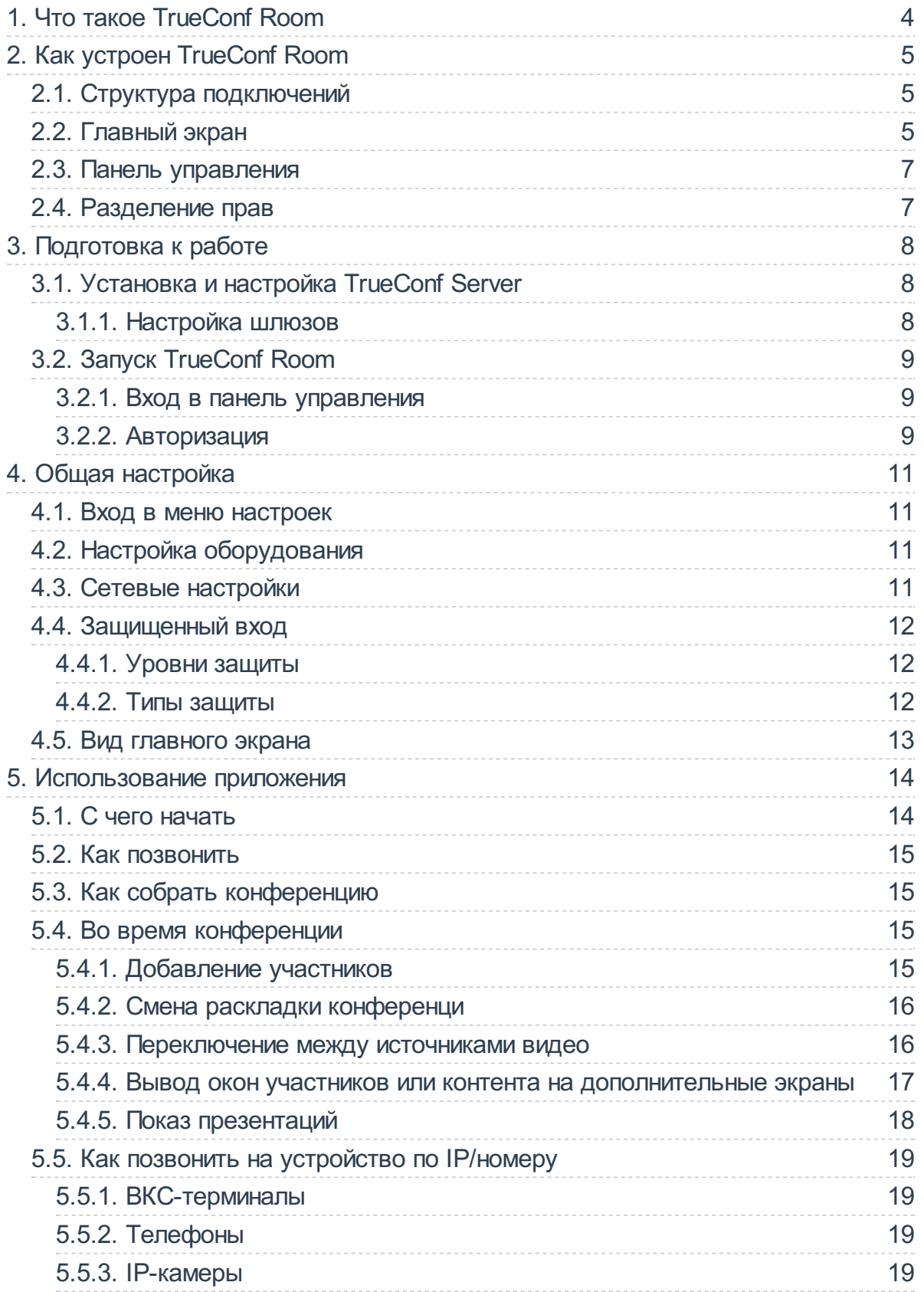

<span id="page-2-3"></span><span id="page-2-2"></span><span id="page-2-1"></span><span id="page-2-0"></span>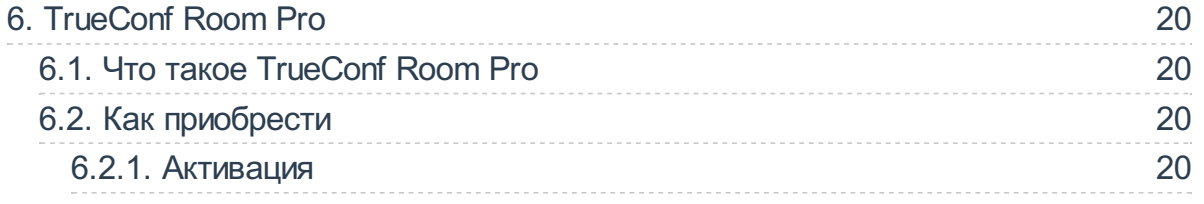

# <span id="page-3-0"></span>1. Что такое [TrueConf](#page-1-0) Room

TrueConf Room – это бесплатное приложение длявидеоконференцсвязи. Оно выполняет функции клиентского приложения на программном уровне, но обладает ключевыми чертами аппаратного ВКС-терминала.

Основное назначение TrueConf Room – отображение участников видеоконференции на большом дисплее в переговорной комнате. При этом управление конференциями осуществляется со сторонних устройств(ПК, планшетов или мобильных телефонов) самими участниками. Для начала можно будет просто отсканировать QR-код или войти по ссылке.

Главный принцип TrueConf Room – доступность управления для рядовых пользователей и полноценное использование экрана конференции, не перекрывающее ее картину элементами интерфейса.

TrueConf Room предназначен для работы на базе операционной системы Windows. В комплекте с TrueConf Room в качестве ВКС-сервера используется TrueConf Server или TrueConf Server Free.

Скачать TrueConf Room совершенно бесплатно можно на [нашем](https://trueconf.ru/products/room.html) сайте.

# <span id="page-4-0"></span>2. Как устроен [TrueConf](#page-1-1) Room

# <span id="page-4-1"></span>2.1. Структура [подключений](#page-1-2)

#### Примечание

В данном разделе содержится лишь общее описание системы.

О том, как настраивать каждое из этих подключений, читайте в соответствующем разделе.

Для проведениявидеоконференций TrueConf Room должен быть подключён к серверу видеоконференций TrueConf Server и авторизован через учётную запись. TrueConf Server может работать в локальной сети или быть доступным через интернет.

TrueConf Room как продукт не включает в себя периферийного оборудования для конференций. Микрофон и камера должны быть подключены к компьютеру, на котором запущен TrueConf Room.

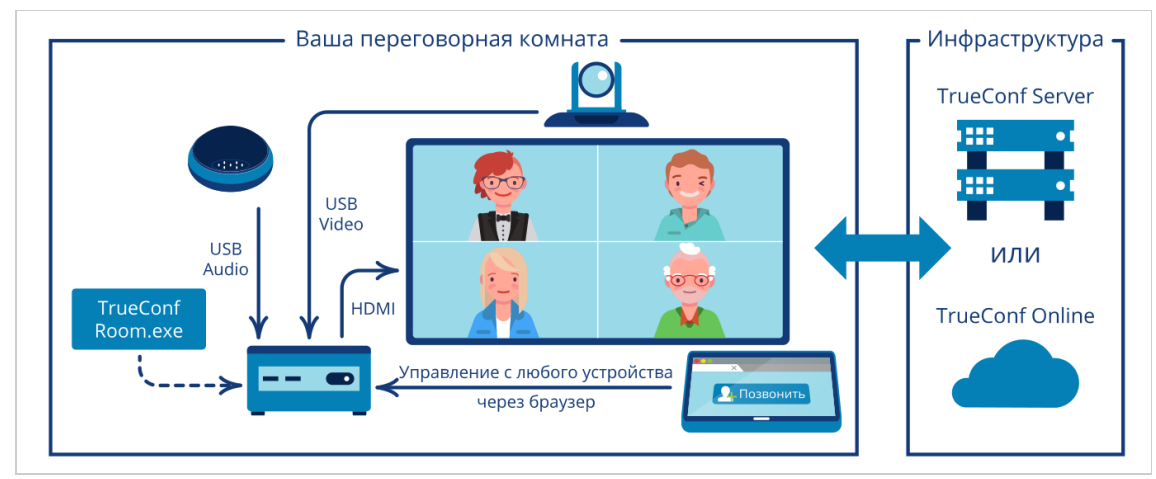

# <span id="page-4-3"></span><span id="page-4-2"></span>[2.2.Главный](#page-1-3) экран

Во время видеоконференции изображения участников отображаются на дисплее, подключённом к компьютеру, на котором установлен TrueConf Room.

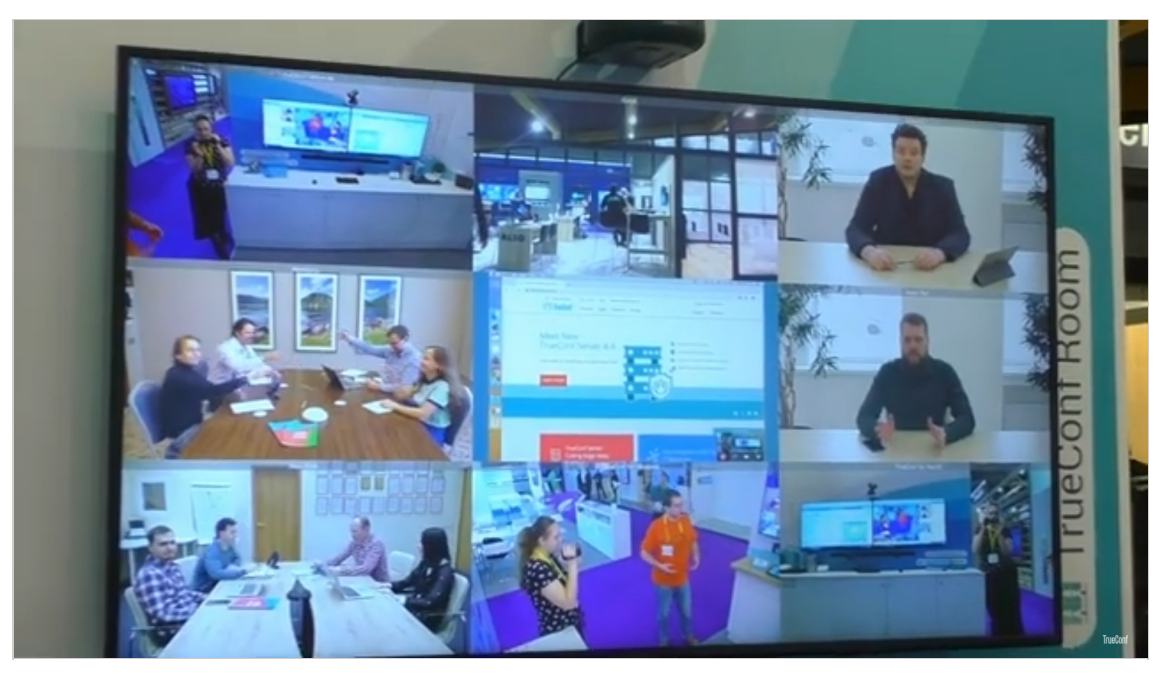

Когда конференция не проводится, на нём по умолчанию отображаются:

- картинка скамеры, подключённой к TrueConf Room;
- QR-код со ссылкой для входа в панель [управления](#page-6-0);
- информация о текущем авторизованном пользователе;
- элементы дизайна.

Общий вид экрана TrueConf Room в таком случае называется главным экраном. О том, как настраивать главный экран, можно [прочитать](#page-12-1) ниже.

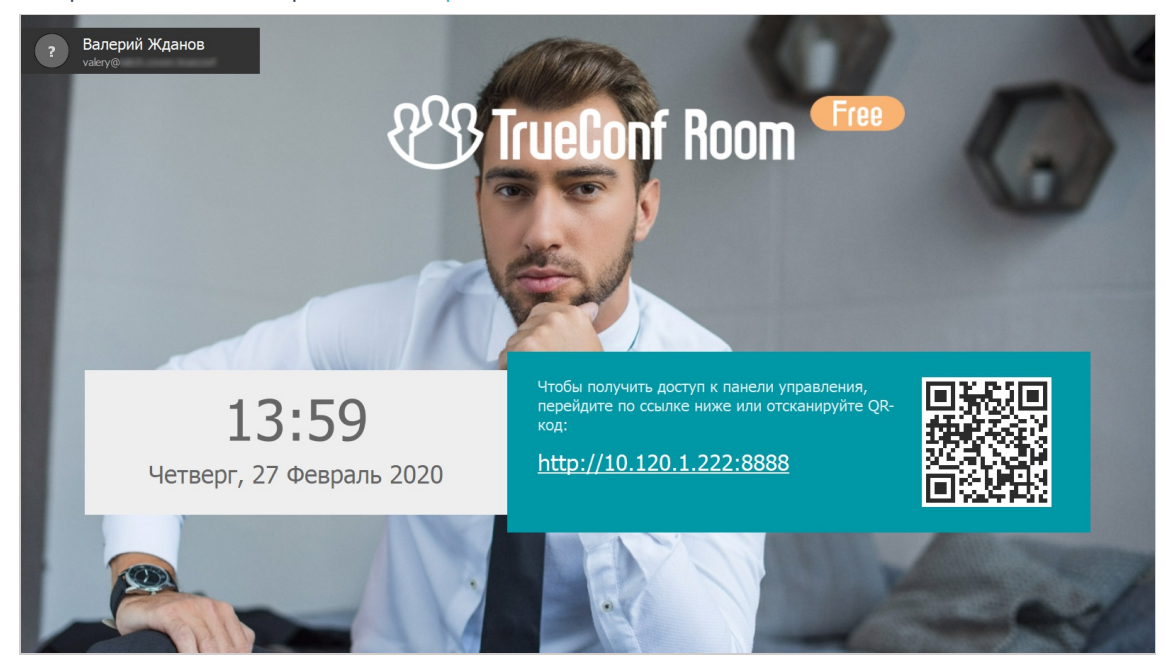

### <span id="page-6-0"></span>2.3. Панель [управления](#page-1-4)

Интерфейс управления TrueConf Room не закреплён ни за каким отдельным устройством, а реализуется черезвеб-интерфейс, доступный слюбого устройства, имеющего веб-браузер. Вебинтерфейс работает на базелокального сервера, запускаемого TrueConf Room, и нетребует подключения к интернету. Эта часть TrueConf Room называется панелью управления.

Вход в панель управления осуществляется через ссылку или [QR-код](#page-8-3) на [главном](#page-4-3) экране.

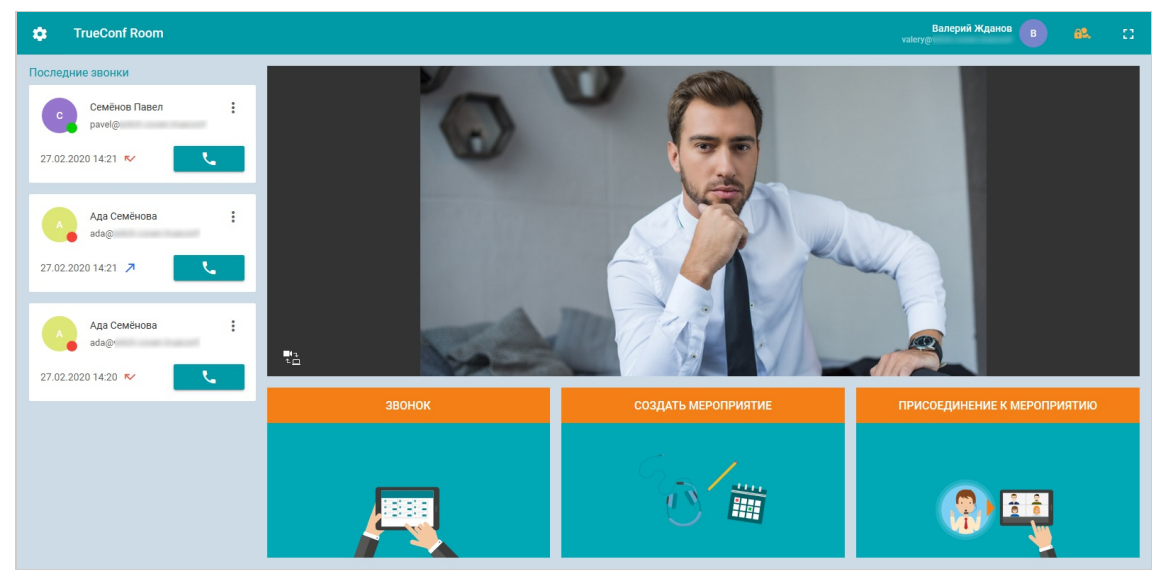

### <span id="page-6-4"></span><span id="page-6-1"></span>2.4. [Разделение](#page-1-5) прав

Чтобы рядовые пользователи при управлении TrueConf Room не могли случайно нарушить настройки TrueConf Room, непосредственно обеспечивающие его работоспособность, в его панели управления есть разделение на два уровня доступа к настройкам:

- режим пользователя;
- режим администратора.

<span id="page-6-2"></span>Управление следующими настройками доступно только в режиме администратора:

- сменить адрес TrueConf Server, к которому подключён TrueConf Room;
- $\bullet$  сменить пользователя, от имени которого TrueConf Room авторизован на TrueConf Server;
- менять вид [главного](#page-4-3) экрана;
- изменять настройки защиты входав разные режимы.

#### Примечание

Подробнее о том, как настроить защищённый вход для TrueConf Room, [читайте](#page-11-3) ниже.

<span id="page-6-3"></span>В режиме пользователя остаются доступными все функции, касающиеся собственно проведения видеоконференций:

- настройка оборудования;
- создание мероприятий;
- вызов других пользователей.

#### Подсказка

Вход в режим пользователя доступен только в тарифе [TrueConf](#page-19-0) Room Pro.

# <span id="page-7-0"></span>3. Подготовка к работе

### <span id="page-7-4"></span><span id="page-7-1"></span>3.1. Установка и настройка TrueConf Server

Любая система видеоконференцсвязи состоит не только из приложений пользователей, но и ВКС-сервера, который осуществляет обмен данными между этими приложениями. Поэтому прежде, чем настраивать TrueConf Room, нужно создать серверную часть системы.

TrueConf Room может использовать в качестве ВКС-сервера сервис TrueConf Online или корпортивный TrueConf Server (в т. ч. его бесплатную версию TrueConf Server Free).

#### Примечание

Все серверы TrueConf используют SVC-архитектуру видеоконференций, которая позволяет эффективно перекодировать видео между разными типами устройств.

Кроме переговорной комнаты к вашим конференциям можно будет подключаться с личных устройств, в том числе мобильных приложений.

Также TrueConf Server обладает шлюзами, позволяющие подключать к конференциям настоящие аппартные ВКС-терминалы (по протоколам SIP и H.323) и IP-камеры (по протоколу RTSP).

#### Подсказка

Если вы собираетесь использоваться сервис TrueConf Online, вам достаточно зарегистрироваться на нашем сайте и впоследствии использовать эти данные для авторизации.

Дальнейшее содержание этого раздела касается только корпоративных TrueConf Server.

Чтобы подготовить сервер:

- 1. Скачайте TrueConf Server или TrueConf Server Free. С преимуществами платной версии можно ознакомиться на нашем сайте.
- 2. Установите и запустите сервер, следуя инструкции на нашем сайте.
- 3. Создайте учётную запись для каждой переговорной комнаты. Если вы планируете подключение к конференциям личных устройств участников (компьютеров, телефонов) или демонстрацию контента во время конференции, создайте учётные записи для каждого из устройств. Количество учётных записей не ограничено.
- 4. Проверьте связь с сервером, подключившись к нему из клиентского приложения. Если вы хотите, чтобы сервер и TrueConf Room находились в разных локальных сетях или связывались через интернет с использованием роутера или NAT, настройте соответствующую адресацию в локальной сети сервера и проверьте подключение к нему извне сети.

### <span id="page-7-3"></span><span id="page-7-2"></span>3.1.1. Настройка шлюзов

Настройки шлюзов устанавливаются в разделах SIP шлюз и Н.323 шлюз панели управления TrueConf Server (не путать с панелью управления TrueConf Room). С подробностями настройки вы можете ознакомиться в документации TrueConf Server или в статьях нашей базы знаний:

- о настройке SIP/H.323 серверов по умолчанию;
- об интеграции мобильных телефонов в видеоконференции через АТС.

#### Подсказка

Количество одновременных подключений через SIP, H.323 и RTSP шлюзы ограничено и зависит от приобретённой лицензии. Подробнее см. в документации TrueConf Server.

# <span id="page-8-0"></span>3.2. Запуск [TrueConf](#page-1-9) Room

При запуске TrueConf Room откроется [главный](#page-4-3) экран и займёт все пространство, перекрыв видимость остальных приложений.

Для закрытия и сворачивания экрана используйте стандартные горячие клавиши Windows.

#### Примечание

При закрытии главного экрана работа панели [управления](#page-6-0) также будет остановлена.

### <span id="page-8-3"></span><span id="page-8-1"></span>3.2.1. Вход в панель [управления](#page-1-10)

Для перехода в панель [управления](#page-6-0) TrueConf Room со своего устройства используйте один из способов:

- спомощью QR-кода. Отсканируйте с помощью камеры смартфона или планшета QR-код. Он содержит закодированную ссылку длявходав панель управления. Перейдите по этой ссылке.
- через браузер. Рядом с QR-кодом всегда отображается ссылка. Для входа в панель управления просто введите её в браузер.

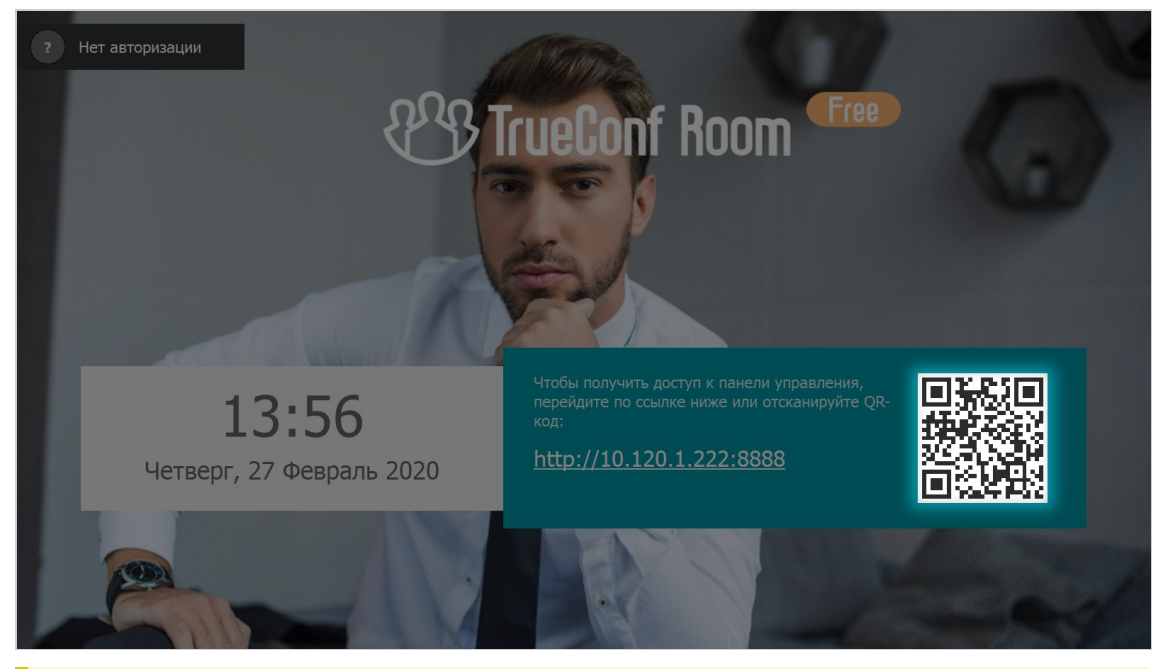

#### Подсказка

Вторым способом можно воспользоваться длявхода с ноутбука или мобильного устройства, несчитывающего QR-коды,а также при выключенном показе подробностей подключения.

### <span id="page-8-4"></span><span id="page-8-2"></span>3.2.2. [Авторизация](#page-1-11)

При первом запуске TrueConf Room панель [управления](#page-6-0) открывается на странице авторизации.

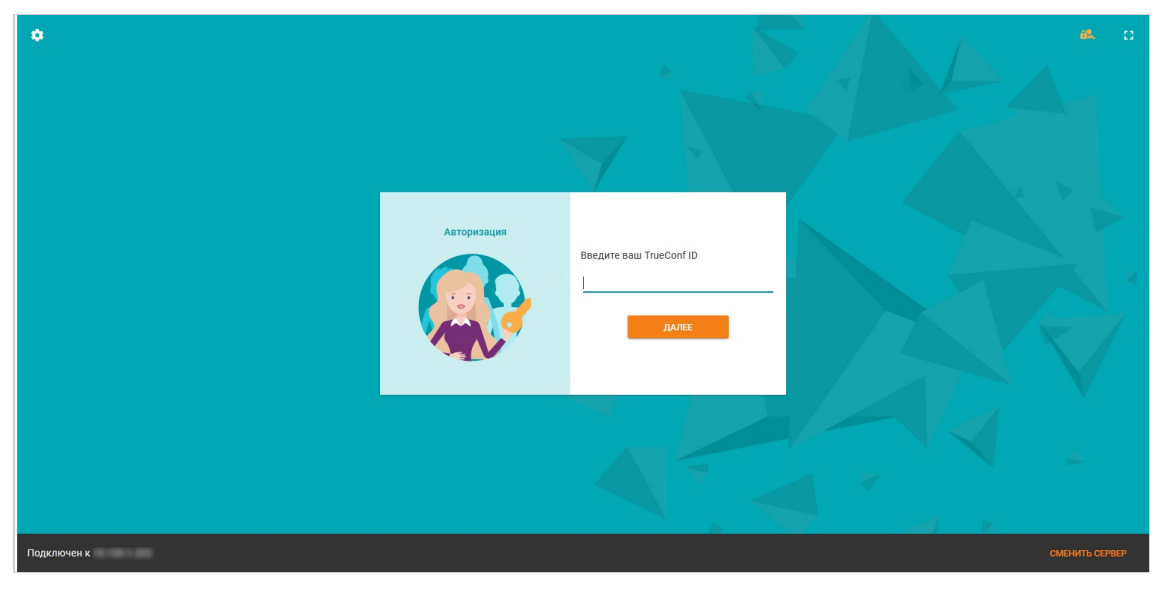

- 1. В нижнем правом углу страницы авторизации нажмите Сменить сервер.
- 2. Откроется страница сетевых [настроек](#page-10-4).
- 3. Выберите тип [используемого](#page-7-4) сервера и, если это TrueConf Server, введите его IP-адрес или FQDN.
- 4. Нажмите Подключиться.
- 5. Убедитесь, что в верхнем левом углу отображается надпись Подключен к.... Если попытка подключения закончилась отображением надписи Соединение отсутствует, обратитесь за помощью к вашему системному администратору.
- 6. Вернитесь на страницу авторизации по стрелкевверхнем левом углу.
- 7. Введите TrueConf ID, созданный для комнаты на вашем TrueConf Server или в TrueConf Online, и пароль к нему.

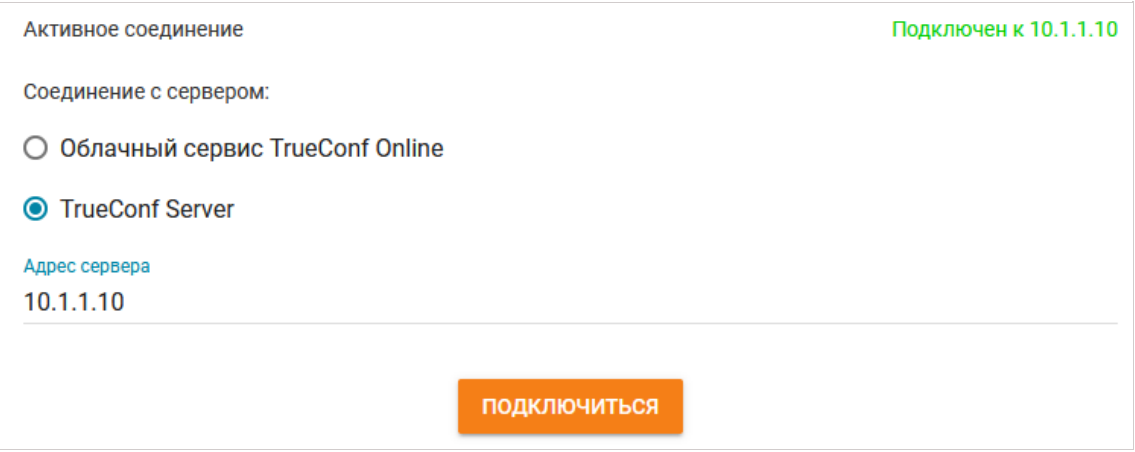

# <span id="page-10-0"></span>4. Общая [настройка](#page-1-12)

### <span id="page-10-5"></span><span id="page-10-1"></span>4.1. Вход в меню [настроек](#page-1-13)

- 1. Войдитев панель [управления](#page-8-3) TrueConf Room.
- 2. В верхнем левом углу панели управления нажмите на **шестерёнку**

Для выбора языка используйте раздел Настройки → Язык.

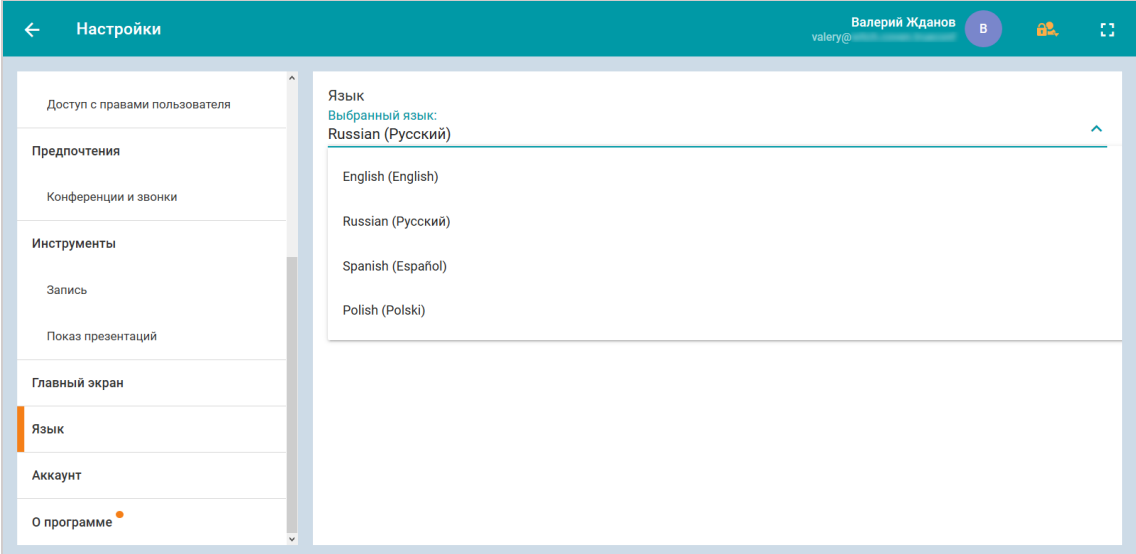

# <span id="page-10-2"></span>4.2. Настройка [оборудования](#page-1-14)

В меню [настроек](#page-10-5) перейдите в раздел Аудио и видео. Там вы сможете выбрать устройства, которые будут использоваться приложением.

#### Примечание

При подборе оборудования длявидеосвязи в формате 4K рекомендуем ориентироваться на обзор в [нашем](https://trueconf.ru/blog/baza-znaniy/videokonferentssvyaz-v-4k-naskolko-eto-prosto-i-chto-dlya-etogo-nuzhno.html) блоге.Такжевы можетезаказать готовый комплект оборудования для TrueConf Room в [интернет-магазине](https://unitsolutions.ru/terminaly-vks/1045-vks-terminal-trueconf-room.html) UnitSolutions $F_1$ .

## <span id="page-10-4"></span><span id="page-10-3"></span>4.3. Сетевые [настройки](#page-1-15)

Параметры подключения к серверу устанавливаются в разделе Сеть меню [настроек.](#page-10-5) Там можно изменить [используемый](#page-7-4) сервер TrueConf.

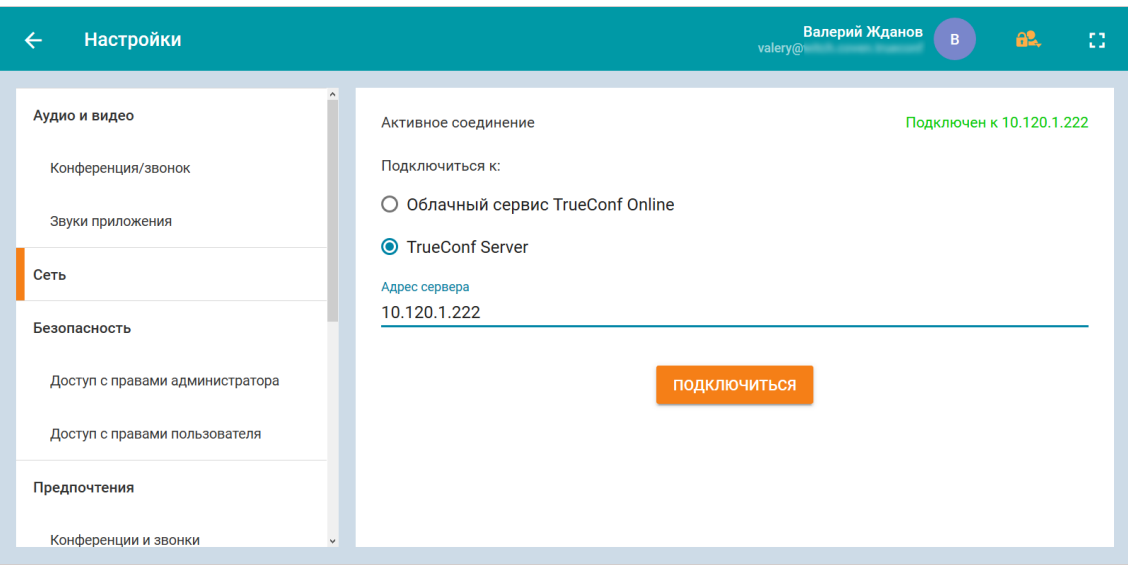

## <span id="page-11-3"></span><span id="page-11-0"></span>4.4. Защищенный вход

Защита доступа к приложению устанавливается в разделе Безопасность меню настроек.

#### Примечание

Далее описаны только принципы реализации защиты, но в нашем блоге вы можете найти подробные инструкции по их настройке.

### <span id="page-11-1"></span>4.4.1. Уровни зашиты

Есть разные уровни защиты:

- чтобы рядовые пользователи не имели доступа к настройкам сети, можно установить защиту входа в режим администратора;
- чтобы в целом ограничить доступ к TrueConf Room даже для звонков, можно установить отдельную защиту для входа в режим пользователя.

### <span id="page-11-2"></span>4.4.2. Типы защиты

TrueConf Room поддерживает следующие виды защищённого входа:

- пароль последовательность символов, которую задаёт администратор во время установки защиты и которую надо вводить вручную при каждом входе в панель управления. Рекомендуемый тип защиты для доступа в режим администратора.
- ПИН-код регистронезависимая короткая последовательность символов, которая генерируется автоматически и которую при входе можно вводить не только вручную, но и использовать для доступа по ссылке. Рекомендуемый тип защиты для доступа в режим пользователя.

#### Подсказка

Защита для входа в режим пользователя может быть установлена только при включенной защите входа в режим администратора.

Ссылка с пин-кодом имеет вид [server]/[PIN], где [server] - адрес локального сервера, запущенного TrueConf Room (его можно посмотреть в адресной строке браузера после входа).

#### Пример

Если TrueConf Room работает на порте 80 машины с IP-адресом 10.1.1.10 , то для входа с ПИН-кодом ABC нужно использовать ссылку http://10.1.1.10/ABC .

#### Примечание

Если ПИН-код установлен для входа в режим [пользователя,](#page-8-3) то он будет встроен в ссылку на главном экране. Таким образом, вы можете ограничить доступ для людей вне переговорной комнаты, но от людей в переговорной комнатеэто не потребует дополнительных действий при входе.

### <span id="page-12-1"></span><span id="page-12-0"></span>4.5. Вид [главного](#page-1-19) экрана

При наличии тарифа TrueConf Room Pro вы можете адаптировать вид [главного](#page-4-3) экрана под свои предпочтения и бренд.

Параметры главного экрана устанавливаются в разделе Главный экран меню настроек.

Там можно включить или выключить показ:

- даты и времени;
- логотипа;
- подробностей подключения;

#### Подсказка

Флажок Подробности подключения включает отображение QR-кода и ссылки на панель [управления](#page-6-0). Если вы снимите его, то должны будете сами позаботиться о передаче ссылки для входа в панель управления пользователям переговорной комнаты.

- информации о текущем пользователе;
- уведомлений о входящих звонках и приглашениях в конференции.

#### Подсказка

При установленном флажке Входящий звонок, приглашения и запросы на участие в конференции во время вызовов на главном экране будет появляться строка с информацией о звонящем и соответствующими кнопками.

# <span id="page-13-0"></span>5. [Использование](#page-1-20) приложения

С инструкциями по предварительной настройке TrueConf Room вы можете ознакомиться в другом разделе.

Далее описано использование уже установленного, подключённого к серверу и [авторизованного](#page-8-4) приложения.

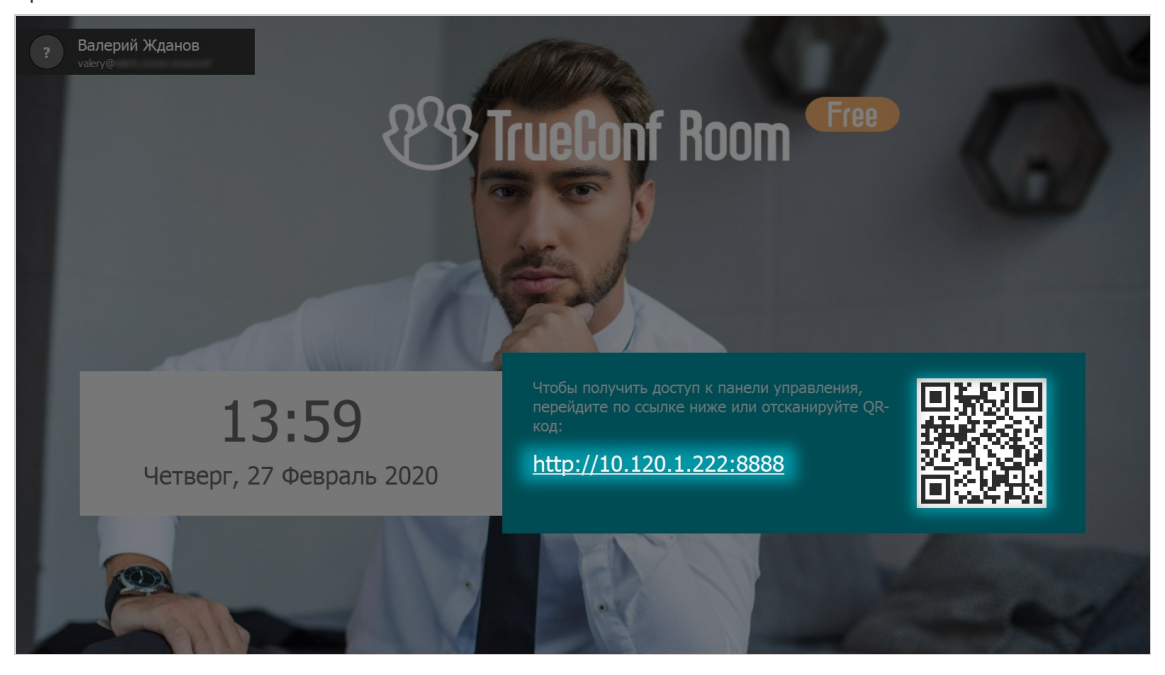

### <span id="page-13-2"></span><span id="page-13-1"></span>5.1. С чего [начать](#page-1-21)

Чтобы пользоваться TrueConf Room, откройте панель [управления](#page-8-3) на собственном устройстве:

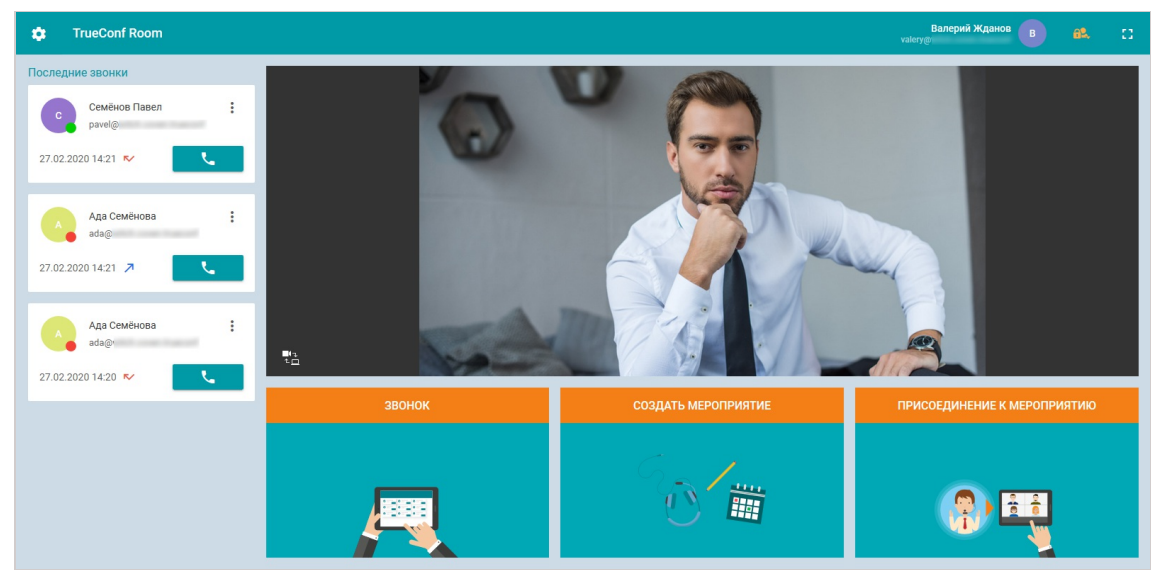

#### Подсказка

Если на экране нет ссылки для входа в панель управления, запросите её у администратора TrueConf Room.

### <span id="page-14-0"></span>5.2. Как [позвонить](#page-1-22)

Чтобы совершить видеозвонок:

- 1. Войдите в панель [управления](#page-13-2).
- 2. Нажмите кнопку Вызов внизу страницы.
- 3. Выберите пользователя из адресной книги или введите его TrueConf ID.

<span id="page-14-5"></span>О звонках на телефоны и сторонние устройства [читайте](#page-18-4) ниже.

### <span id="page-14-1"></span>5.3. Как собрать [конференцию](#page-1-23)

- 1. Войдите в панель [управления](#page-13-2).
- 2. Нажмите кнопку Создать мероприятие внизу страницы.
- 3. Введите название, выберите тип [конференции](https://trueconf.ru/blog/baza-znaniy/chem-razlichayutsya-raznyie-vidyi-konferentsiy.html).
- 4. В блоке Участники конференции выберите участников конференции.

#### Подсказка

В участники конференций вы можететакже добавлять аппаратные ВКС-терминалы, IPкамеры и другие устройства.

5. Нажмите Начать в нижнем правом углу.

#### Примечание

Вы можете использовать отображаемую слева историю конференций, чтобы в один клик запустить прошедшую конференцию или использовать её параметры для создания новой.

Готово! Вы вконференции. Остаётся дождаться, пока к ней подключатся остальные.

# <span id="page-14-2"></span>5.4. Во время [конференции](#page-1-24)

Во время конференции в панели [управления](#page-13-2) TrueConf Room вы можете:

- добавлять новых [участников](#page-14-4);
- менять видео раскладку участников конференции;
- управлять аудио/видео устройствами;
- [переключаться](#page-15-3) между источниками захвата видео (например, камерами);
- выводить окна отдельных участников и [демонстрируемый](#page-16-1) контент на дополнительные экраны;
- показывать [презентации](#page-17-1).

### <span id="page-14-4"></span><span id="page-14-3"></span>5.4.1. [Добавление](#page-1-25) участников

Чтобы добавить новых участников в конференцию:

- 1. В окне конференции перейдите на вкладку Участники. Откроется список участников конференции.
- 2. В блоке Добавить участников нажмите кнопку
- 3. Вам станут доступными несколько вкладок для добавления абонента или устройствав [конференцию.](#page-18-4)

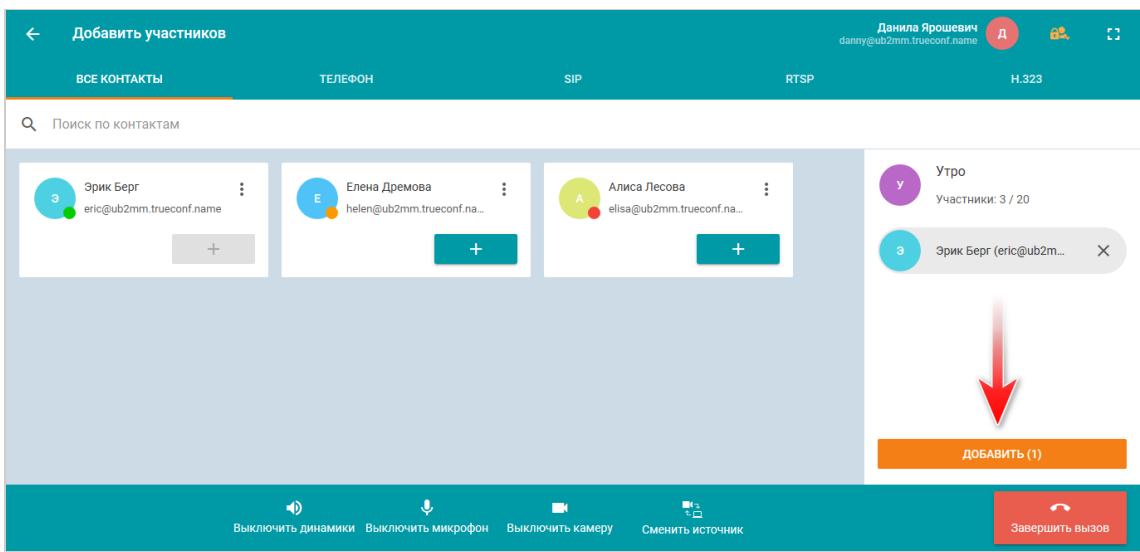

### <span id="page-15-2"></span><span id="page-15-0"></span>5.4.2. Смена раскладки [конференци](#page-1-26)

Длявыбора расположения участников на экране:

- 1. В окне конференции перейдите к вкладке Инструменты конференции и выберите пункт Раскладки.
- 2. В панели слева выберите положение видеоокон участников, которое подходит вам.

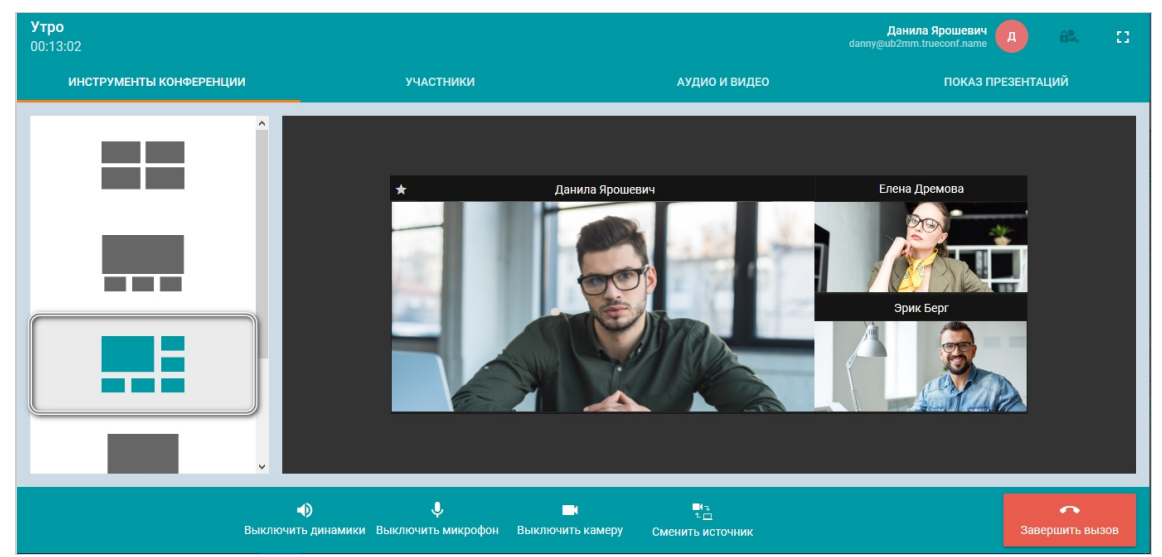

### <span id="page-15-3"></span><span id="page-15-1"></span>5.4.3. [Переключение](#page-1-27) между источниками видео

К TrueConf Room можно подключать несколько источниковзахватавидео.

Чтобы переключиться на новый источник, нажмите в нижней панели инструментов кнопку Сменить источник.

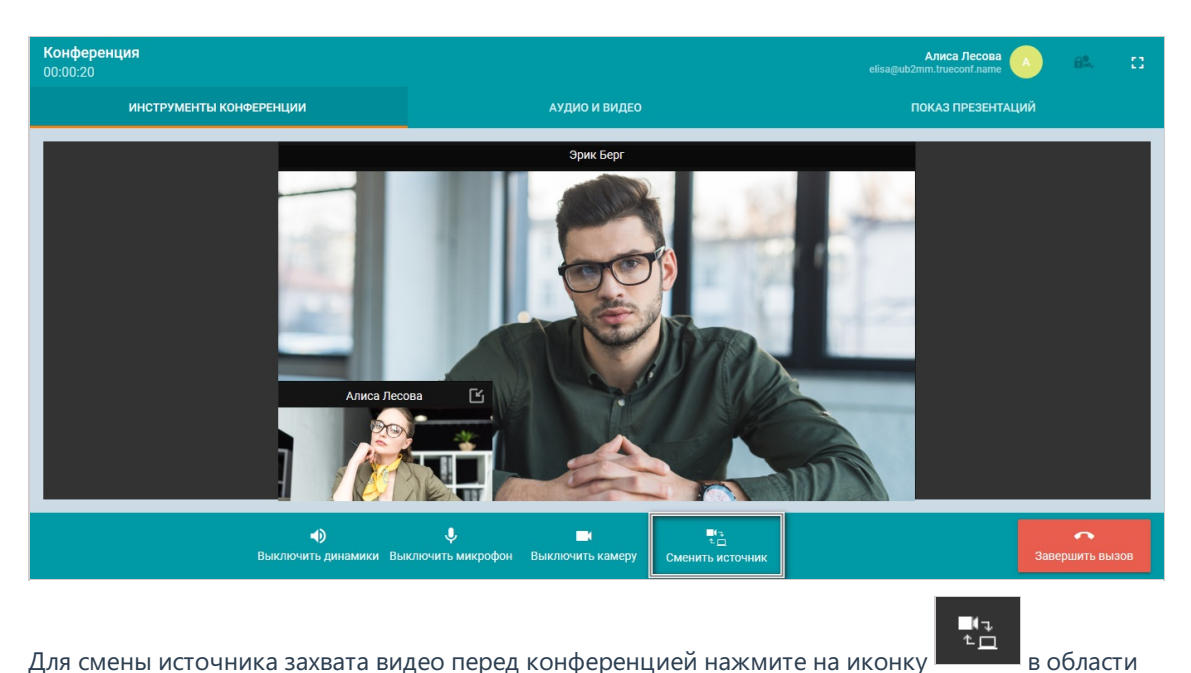

панели [управления](#page-13-2), где отображается картинка скамеры, подключенной к TrueConf Room.

### <span id="page-16-1"></span><span id="page-16-0"></span>5.4.4. Вывод окон участников или контента на [дополнительные](#page-1-28) экраны

TrueConf Room может работать с несколькими экранами.

Для показа кого-то из участников конференции или демонстрируемого контента на отдельном дисплее воспользуйтесь одним из способов.

#### Способ 1

- 1. В окне конференции перейдите на вкладку Инструменты конференции.
- 2. В пункте Управление мониторами отображается список дисплеев, подключенных к TrueConf Room. Выберите нужный.
- 3. Во всплывающем меню укажите участника конференции, окно которого вы хотите показать отдельно.

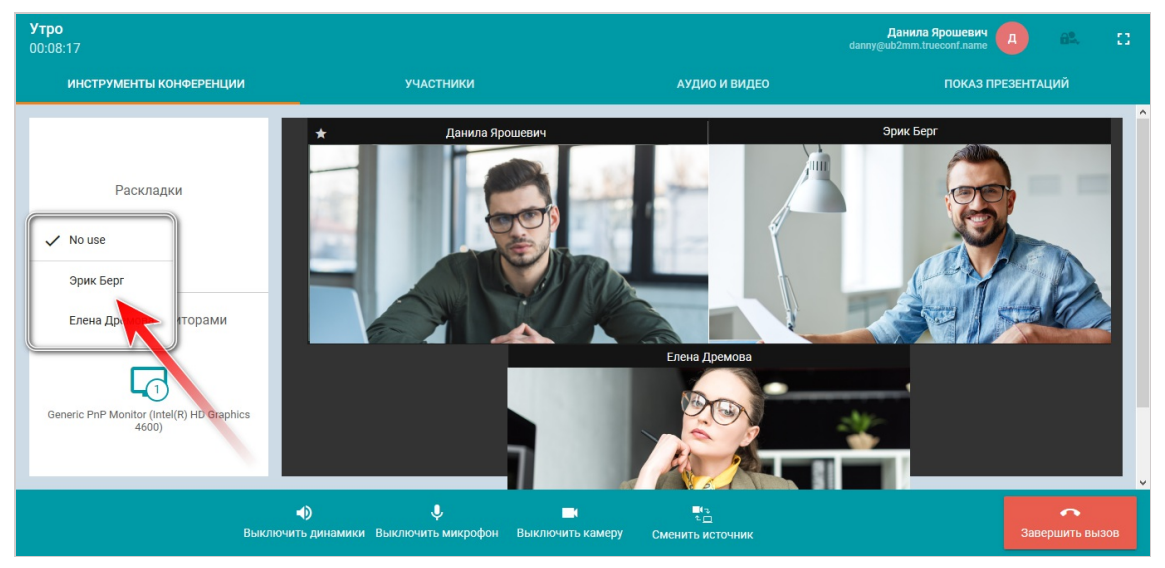

Способ 2

- 1. В раскладке конференции кликните на видеоокне участника, которое нужно перенести на отдельный дисплей.
- 2. Появитсявсплывающее меню со списком доступных мониторов. Выберите пункт, соответствущий нужному дисплею.

#### Возврат окна в раскладку конференции

При выносе видеоокна участника из раскладки внизу в окне конференции отображается панель Вынесенные окна. Чтобы вернуть видеоокно обратно:

- 1. Разверите панель Вынесенные окна.
- 2. Отобразятсявсевидеоокна,которые были вынесены из раскладки конференции. Кликните на нужном окне.
- 3. Во всплывающем меню нажмите Вернуть в основную раскладку.

#### Подсказка

Аналогичным способом вы сможете указать другой дисплей для показа участника, если к TrueConf Room подключено несколько экранов. Для этого во всплывающем меню нажмите Сменить монитор.

### <span id="page-17-1"></span><span id="page-17-0"></span>5.4.5. Показ [презентаций](#page-1-29)

TrueConf Room позволяет демонстрировать слайд-шоу во времявидеоконференций.

#### Примечание

TrueConf Room поддерживает показ слайдов в форматах jpg, jpeg, png.

Загрузить изображения для демонстрации вы можете:

- **перед видеоконференцией** в меню [настроек](#page-10-5) TrueConf Room в разделе Инструменты → Показ презентаций;
- во время видеоконференции в окне конференции на вкладке Показ презентаций.

Для запуска слайд-шоу нажмите кнопку в верхней части экрана: Собрани Настройки<br>**Добавить слайды**  $\sim$  $\begin{picture}(0,0) \put(0,0){\dashbox{0.5}(0,0){ }} \put(15,0){\circle{10}} \put(25,0){\circle{10}} \put(35,0){\circle{10}} \put(45,0){\circle{10}} \put(55,0){\circle{10}} \put(55,0){\circle{10}} \put(55,0){\circle{10}} \put(55,0){\circle{10}} \put(55,0){\circle{10}} \put(55,0){\circle{10}} \put(55,0){\circle{10}} \put(55,0){\circle{10}} \put(55,0){\circle{10}} \put(55,0){\$ **第二章** 1 - Screenshot\_1.png **Headquarter**  $\sim$  con mnr mnr  $\circledS$  $\overline{\mathbf{o}}$  $\blacktriangleleft$ 

#### Подсказка

Порядок загруженных слайдов можно изменить простым перетаскиванием.

### <span id="page-18-4"></span><span id="page-18-0"></span>5.5. Как позвонить на [устройство](#page-1-30) по IP/номеру

Во время выбора [абонента](#page-14-0) для звонка или добавления участников конференции кроме адресной книги вам будут доступны вкладки для выбора разных типов устройств.

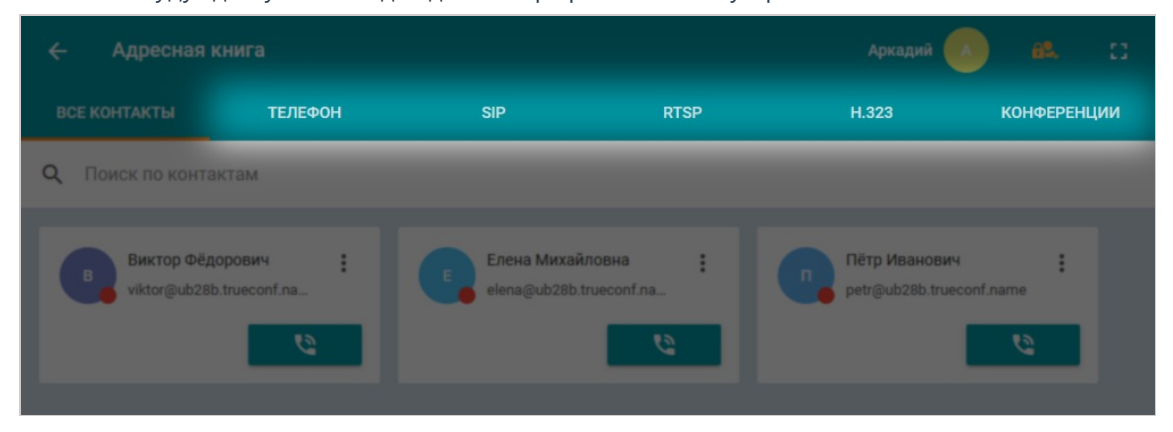

При переключении между вкладками в поле поиска будет меняться префикс строки, идентифицирующей абонента, и вам останетсяввести только номер и/или IP. Далее описаны основные примеры таких строк.

#### Подсказка

Если у вас не получается дозвониться абоненту, первым делом уточните у администратора TrueConf Room или в документации TrueConf Server правильность [формата](https://docs.trueconf.com/server/user/connecting#format-call-string) строки вызова. Кроме описанного в данном разделе, правильный формат может иметь нюансы или зависеть от [настроек](#page-7-3) сервера.

### <span id="page-18-1"></span>5.5.1. [ВКС-терминалы](#page-1-31)

На ВКС-терминалы можно звонить по IP или указывая номер абонента (при добавленном [псевдониме](https://docs.trueconf.com/server/admin/web-config#alias-tab) на сервере). При этом, если назначить SIP/H.323 сервера по умолчанию в настройках шлюзаTrueConfServer,ввод IP будет необязательным.

Форматы вызововв частном случаевыглядят так:

- $\bullet$ #sip:[user\_id]@[server\_ip]
- #h323:[user\_id]@[server\_ip]

Подробнее см. в документации TrueConf Server.

### <span id="page-18-2"></span>5.5.2. [Телефоны](#page-1-32)

Для звонков на телефоны просто введите номер абонента после префикса, например, #tel:332 .

#### Подсказка

Звонки на телефон возможны только если на сервере проведены [соответствующие](https://docs.trueconf.com/server/admin/web-config#sip-gateway-tab) настройки.

### <span id="page-18-3"></span>5.5.3. [IP-камеры](#page-1-33)

Для звонков на IP-камеры (по протоколу RTSP) просто введите ссылку на камеру после префикса, например, #rtsp://10.100.123.100/axis-media/media.amp .

# <span id="page-19-0"></span>**6. TrueConf Room Pro**

## <span id="page-19-1"></span>6.1. Что такое TrueConf Room Pro

Это тариф использования TrueConf Room, при котором вам будет доступно больше возможностей в настройке приложения:

вход в режиме пользователя.

#### Примечание

Имея тариф TrueConf Room Pro, можно будет включить защищённый вход для обычных пользователей переговорной комнаты или для тех, кому вы лично передали пароль (а не только для администраторов).

управление видом главного экрана, в том числе установку своего логотипа и скрытие информационных элементов.

# <span id="page-19-2"></span>6.2. Как приобрести

Какую схему приобретения лучше выбрать, зависит от того, сколько вам нужно подключений и какой сервер используете:

- если вы используете корпоративный TrueConf Server, вы можете привязать тариф TrueConf Room Pro к серверу, приобретя его как часть лицензии TrueConf Server. Приложения TrueConf Room, авторизующиеся на таком сервере (ограниченное количество, определяемое лицензией), будут автоматически переходить в состояние TrueConf Room Pro;
- чтобы активировать TrueConf Room Pro на отдельном устройстве, в том числе подключённом к TrueConf Online, нужно обратиться в отдел продаж TrueConf и самостоятельно активировать приложение через ключ (подробнее о порядке активации см. далее).

### <span id="page-19-3"></span>6.2.1. Активация

Обратитесь в отдел продаж TrueConf по адресу sales@trueconf.ru. Наши специалисты подберут для вас удобный тариф или предоставят бесплатный пробный период. После этого, чтобы активировать TrueConf Room Pro:

- 1. Запустите TrueConf Room.
- 2. Войдите в меню настроек.
- 3. Перейдите в раздел О программе.
- 4. Нажмите Активировать Рго версию и следуйте инструкциям в открывшемся окне.